**Liant Software Corporation Relativity**  ®

## **Designer Installation Guide**

**Second Edition** 

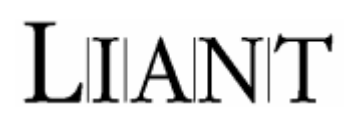

Copyright © 1994-2008 by Liant Software Corporation. All rights reserved. Printed in U.S.A.

No part of this publication may be reproduced, stored in a retrieval system or transmitted, in any form or by any means, electronic, mechanical, photocopied, recorded, or otherwise, without prior written permission of Liant Software Corporation.

The software described in this document is furnished under license and may be copied (with inclusion of the copyright notice) only in accordance with the terms of such license.

The information in this document is subject to change without prior notice. Liant Software Corporation assumes no responsibility for any errors that may appear in this document.

Companies, names, and data used in examples herein are fictitious.

**Liant Software Corporation** 5914 West Courtyard Dr., Suite 100 Austin, TX 78730-4911 U.S.A. Phone (512) 343-1010 (800) 762-6265 Fax (512) 343-9487

Web site <http://www.liant.com/>

RM, RM/COBOL, RM/COBOL-85, Relativity, Enterprise CodeBench, RM/InfoExpress, RM/Panels, VanGui Interface Builder, CodeWatch, CodeBridge, Cobol-WOW, WOW Extensions, InstantSQL, Xcentrisity, XML Extensions, Liant, and the Liant logo are trademarks or registered trademarks of Liant Software Liant Software Corporation.

Micro Focus COBOL is a registered trademark of Micro Focus International Limited.

Microsoft, MS, MS-DOS, Windows 98, Windows Me, Windows NT, Windows 2000, Windows XP, Windows Server 2003, Windows Vista, Windows Server 2008, and Visual Basic are trademarks or registered trademarks of Microsoft Corporation in the USA and other countries.

Simba is a registered trademark of Simba Technologies.

UNIX is a registered trademark in the United States and other countries, licensed exclusively through X/Open Company Ltd.

All other products, brand, or trade names used in this publication are the trademarks or registered trademarks of their respective trademark holders, and are used only for explanation purposes.

#### **Documentation Release History for the Relativity Designer Installation Guide:**

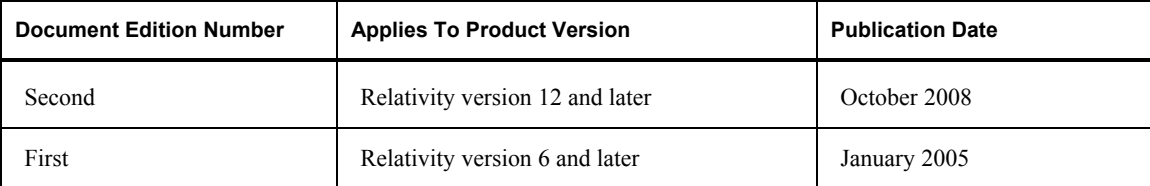

**Important** These Liant manuals are distributed as Adobe Acrobat PDF files and require the Adobe Acrobat Reader, v6.0 or higher, in order to view them. The installation program for the Adobe Acrobat Reader is available from the Adobe web site at: [www.adobe.com.](http://www.adobe.com/)

# **Contents**

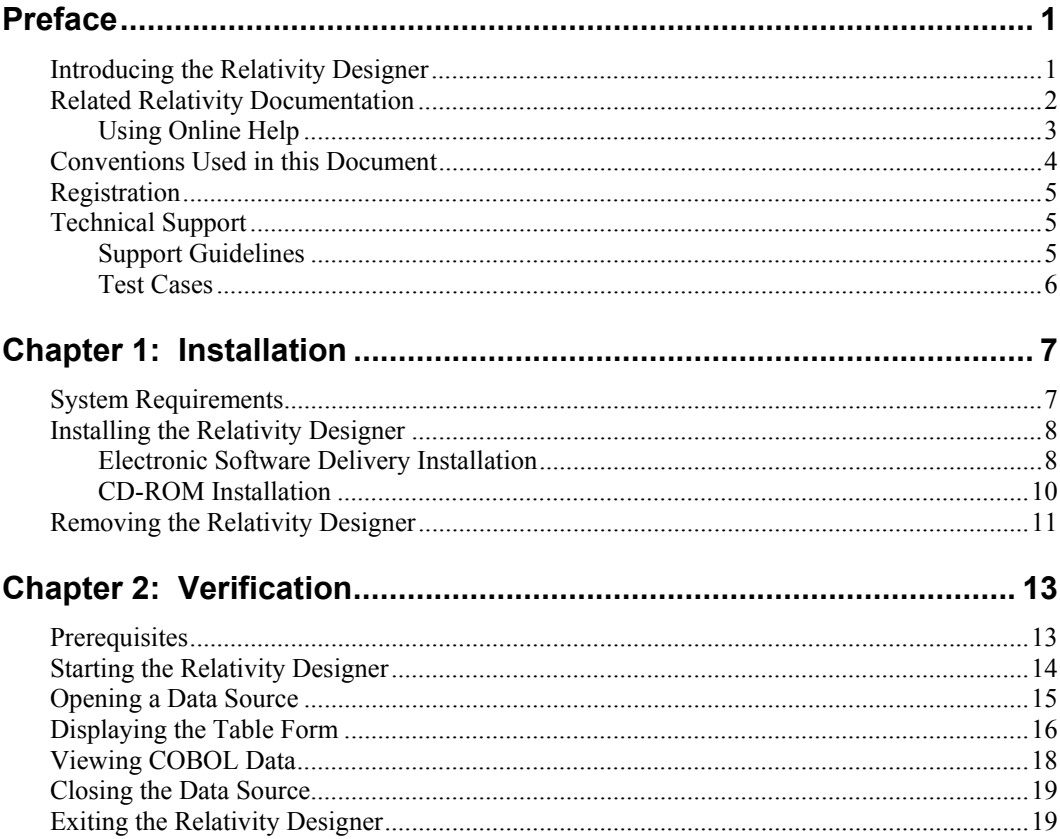

*vi Relativity Designer Installation Guide Second Edition* 

# <span id="page-6-0"></span>**Preface**

## **Introducing the Relativity Designer**

The Relativity Designer is an interactive, Windows-based development tool that enables the COBOL application developer to create a relational database view of data stored in existing COBOL files. The Relativity Designer is used in all configurations of Relativity: the single-tier Relativity Data Manager, which resides on a 32-bit Windows-based system, and the two-tier Relativity Client/Server, which provides access to COBOL data that resides on a server system.

The Relativity Designer provides the following functions:

- Automatically extracts the definitions of data files from the COBOL source programs.
- Collects information regarding the data from the application developer pertaining to the correct interpretation of the data file structure.
- Allows the developer to define and maintain a relational database system of "tables" using the COBOL data. All this information is stored in a catalog.

This manual, the *Relativity Designer Installation Guide*, which is part of the Relativity document set listed in [Related Relativity Documentation](#page-7-0) (on page [2](#page-7-0)), describes how to install the Relativity Designer software component and verify that the installation was successful. The Relativity Designer installation instructions are the same, regardless of whether a nonclient/server configuration (referenced throughout this documentation as "single-tier") or client/server configuration of Relativity is being installed. However, the Relativity Designer verification instructions do differ depending on whether a single-tier or client/server configuration of Relativity is being installed. See [Prerequisites](#page-18-0) (on page [13\)](#page-18-0).

In addition, your Relativity package contains the document, *The Theory of Relativity, A Primer*, which defines specific terminology and provides a comprehensive overview of the Relativity software tools and their functions. Before you install this Relativity product, be sure to read this book.

## <span id="page-7-0"></span>**Related Relativity Documentation**

In addition to the *Relativity Designer Installation Guide* and *The Theory of Relativity, A Primer*, the complete Relativity documentation set consists of the following items:

- **Relativity Client/Server Installation Guide.** A document (one for UNIX and one for Windows) that is intended for a System Administrator. It describes the following:
	- − How to install the Relativity Data Server software component on a computer running either a UNIX or Windows operating system and verify that the installation was successful.
	- − How to:
		- Install the Relativity Data Client software component on a secure Windows workstation (such as the workstation belonging to a Database Administrator) for the purpose of catalog development.
		- Install the Relativity Server Administrator utility program in order define a server for the client and configure a server data source.
		- Verify communications between the client and the server.
	- How to install the Relativity Data Client software component on an end user's Windows workstation and verify that the installation was successful by configuring a client data source and associating it with a server data source.
	- − How to run the RM/COBOL Indexed File Recovery utility (**recover1**) to recover an RM/COBOL indexed file.
- **Relativity Data Client for UNIX Installation Guide.** A document that describes how to install and verify the Relativity Data Client software component on a UNIX-based server or workstation. It also describes the utilities for creating client and server data sources.
- **UNIX Driver Managers Build Guides.** A pair of HTML documents, located in the UDrvMan directory of the Relativity Data Client for UNIX Electronic Software Delivery download file and on the Relativity Data Server product CD, that give instructions on how to build the two ODBC Driver Managers for UNIX (unixODBC and iODBC) on the various UNIX platforms that the Relativity Data Client for UNIX supports. Note that these documents should be referenced only if you decide to rebuild the Liant-supplied versions of these Driver Managers.
- **Relativity Data Manager Installation Guide**. A document that describes how to install the Relativity Data Manager software component on a Windows-based workstation and verify that the installation was successful.
- **Relativity DBA Installation Guide**. A document that describes how to install the Relativity DBA (Database Administrator) software component on a Windows-based workstation and verify that the installation was successful.
- **Relativity Java Client User's Guide**. An HTML document, located in the JDBC directory of the Relativity Java Client Electronic Software Delivery download file and on the Relativity product CD, that describes the installation and verification of the Relativity Java Client as well as information about deploying it with Java applications and applets, and setting up data source connections. The Java Client is a Java Database Connectivity (JDBC) component that resides in a Java runtime environment (JRE).
- <span id="page-8-0"></span>• **Relativity Online Help.** An online HTML help documentation system that provides fast access to detailed information on Relativity features and options. The help system also contains step-by-step presentations on how to accomplish specific tasks with Relativity and an extensive glossary. A separate help file is provided for each of the various Relativity tools: the DBMS (Data Client and Data Manager), the Designer, the DBA, the Relativity Configuration Utility, and the Server Administrator. For more details, see [Using Online Help](#page-8-0) (on page [3](#page-8-0)).
- **Relativity README Files.** A set of online HTML documents that lists any changes to the Relativity documentation since its publication and contains new technical information that supplements the documentation.
- **LiantInstall Program User's Reference.** A document that describes how to configure and control the installations of Liant products, including Relativity.

#### **Using Online Help**

The Relativity Designer comes with extensive online assistance and step-by-step instructions. You can access DSN Help while using Relativity in a number of ways. The method you use often depends on the type of information for which you are searching.

- **Help Contents.** In the Relativity Designer main window, from the **Help** menu, click **Contents** to open the Relativity Designer online HTML Help system. The left side of the Help window (the navigational pane) contains the **Contents**, **Index**, **Search**, and **Favorites** tabs. The right side of the Help window (the topic pane) displays the currently selected Help topic. Across the top of the Help window is a group of buttons that help you navigate through the Help contents and perform other operations, such as printing a topic in the Help file.
	- − **To browse through topics grouped by subject:** Click the **Contents** tab. From here, you can go directly to more specific information and a list of all the Help topics by double-clicking any closed book icon. Then select the topic of interest from the expanded list and click the topic. The Help window for that topic appears in the topic pane.
	- − **To see a list of alphabetized index entries (or keywords):** Click the **Index** tab to find specific topics listed alphabetically (the online index is arranged just like a book index). Type an entry or the first few letters of the word you want to search for, or scroll through the list. Then select the topic and click the **Display** command button. The content of the Help topic opens in the Help window.
	- − **To search for words or phrases that may be contained in a Help topic:** Click the **Search** tab. Follow the instructions on your screen to complete this task.
	- − **To create a list of preferred Help topics:** Click the **Favorites** tab. Follow the instructions on your screen to complete this task. Note that, by default, the contents of this tab is empty until you select topics to populate it. The content of the Favorites tab is automatically saved between sessions.
- **Context-sensitive Help.** While you are working in Relativity, you also can press **F1** to access the associated Help topic for currently selected menu commands, toolbar buttons, dialog box options, and other screen elements.
- <span id="page-9-0"></span>• **Tool tips.** When you pause with the pointer (without the mouse button pressed) over an item on a toolbar, a small pop-up window that includes a brief description is displayed.
- **Help button in a dialog box.** If available, click the **Help** button in the dialog box you are using. A Help topic explaining the dialog box appears.

You can exit Relativity online Help from the Help window by clicking the **Close** button on the title bar or double-clicking the **Control Menu** icon at the left end of the title bar. To exit a context-sensitive Help window, if necessary, press the **Esc** key on the keyboard.

From the Relativity Designer Help menu, you can also access additional online Help files:

- Click **DBMS Help File** for information on using the Relativity Data Manager.
- Click **Server Admin Help File** for information on using the Relativity Server Administrator.
- Click **Relativity Configuration Help** for information on using the Relativity Configuration Utility to set options that apply to all Relativity data sources.

#### **Conventions Used in this Document**

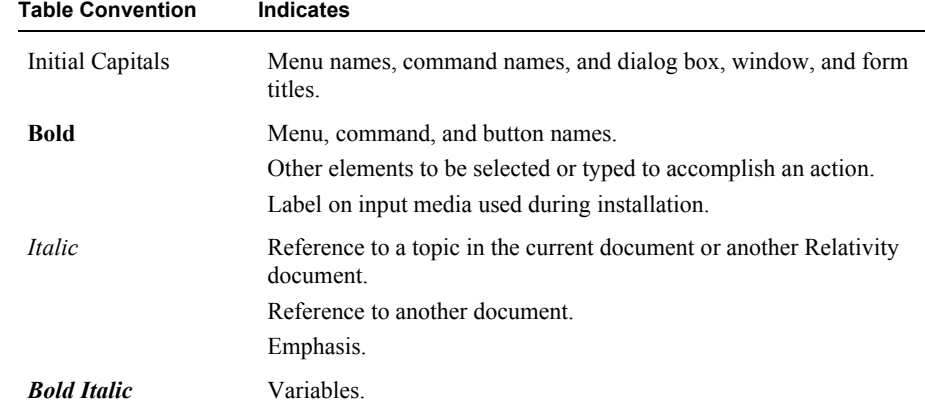

This document contains visual cues to help the reader identify important information.

#### <span id="page-10-0"></span>**Registration**

Please take a moment and register your Liant product online at: [http://www.liant.com](http://www.liant.com/).

Registering your product entitles you to the following benefits:

- **Customer support**. Free 30-day telephone support, including direct access to support personnel and 24-hour message service.
- **Special upgrades.** Free media updates and upgrades within 60 days of purchase.
- **Product information.** Notification of upgrades or revisions to Relativity when they are released.

You can also receive up-to-date information about Liant and all its products via our web site. Check back often for updated content.

### **Technical Support**

Liant Software Corporation is dedicated to helping you achieve the highest possible performance from the Liant family of products. The technical support staff is committed to providing you prompt and professional service when you have problems or questions about your Liant products.

Technical support services are subject to Liant's prices, terms, and conditions in place at the time the service is requested.

While it is not possible to maintain and support specific releases of all software indefinitely, we offer priority support for the most current release of each product. For customers who elect not to upgrade to the most current release of the products, support is provided on a limited basis, as time and resources allow.

#### **Support Guidelines**

When you need assistance, you can expedite your call by having the following information available for the technical support representative:

- Company name and contact information.
- Liant product serial number (found in the Electronic Software Delivery email, on the media label, or in the product banner message).
- Liant product version number.
- Operating system and version number.
- Hardware, related equipment, and terminal type.
- Exact message appearing on screen.
- Concise explanation of the problem and process involved when the problem occurred.

#### <span id="page-11-0"></span>**Test Cases**

You may be asked for an example (test case) of the source that demonstrates the problem.

- The smaller the test case is, the faster we will be able to isolate the cause of the problem.
- Do not send full applications.
- Reduce the test case to the smallest possible combination of components required to reproduce the problem.
- If you have very large data files, write a small program to read in your current data files and to create new data files with as few records as necessary to reproduce the problem.
- Test the test case before sending it to us to ensure that you have included all the necessary components to run the test case.

When submitting your test case, please include the following items:

- 1. **README text file that explains the problems.** This file must include information regarding the hardware, operating system, and versions of all relevant software (including the operating system and all Liant products). It must also include step-by-step instructions to reproduce the behavior.
- 2. **Program source files.** We require source for any program that is called during the course of the test case. Be sure to include any copy files necessary for recompilation.
- 3. **Data files required by the programs.** These files should be as small as possible to reproduce the problem described in the test case.

## <span id="page-12-0"></span>**Chapter 1: Installation**

This chapter lists the system requirements and describes how to install the Relativity Designer software program on a Microsoft Windows operating system. The installation procedure is the same regardless of whether a client/server or single-tier configuration of Relativity is being installed. Procedures for [removing the Relativity Designer](#page-16-0) (see page [11](#page-16-0)), if necessary, are also provided.

#### **System Requirements**

Installation of the Relativity Designer on a Windows-based workstation for application development requires the following minimum software and hardware.

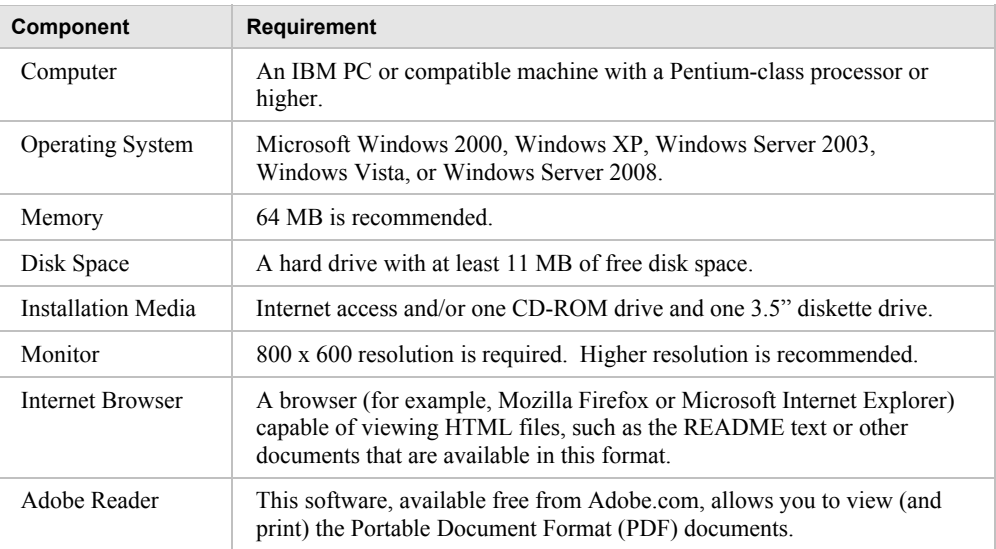

**Note** Relativity no longer supports earlier Microsoft Windows versions, including Microsoft Windows 98, Microsoft Windows 98 SE, Microsoft Windows Me, and Microsoft Windows NT 4.0.

## <span id="page-13-0"></span>**Installing the Relativity Designer**

**Note** If you have a previous version of Relativity installed, you should remove it prior to installing a newer version. See [Removing the Relativity Designer](#page-16-0) (on page [11](#page-16-0)).

The Relativity Designer can be installed on a Windows workstation by using either of the following methods:

- Electronic Software Delivery Installation (as described below)
- [CD-ROM Installation](#page-15-0) (see page [10\)](#page-15-0)

You may also automate the installation program for the Relativity Designer, which allows the installation of the Designer to be incorporated with the installation of your application. For more information, navigate to [www.liant.com/docs.html,](www.liant.com/docs.html) and refer to the "Relativity Designer Installation Details" section of the *LiantInstall Program User's Reference* documentation.

To verify that the installation is successful, see Chapter 2: *[Verification](#page-18-0)* (on page [13](#page-18-0)).

**Note** The instructions that follow refer to an installation components directory, which is the directory to which the deliverable file via electronic software delivery was downloaded and decompressed.

#### **Electronic Software Delivery Installation**

**Note** You must have an Internet connection and an Internet browser installed to proceed with this method of installation.

The email containing notification of your Electronic Software Delivery contains an attachment, a file named **liant.lic**. This file is a license certificate authorizing you to install the purchased software. We recommend that you create a directory on your machine to store the license certificates for your Liant products and save the **liant.lic** attachment to this directory with a name that is meaningful to you.

The Relativity Designer is available as a download from the Liant Electronic Software Delivery web site in two formats: Windows Self-Extracting EXE and ISO CD Image. From the web site, simply follow the download and decompress instructions for the file format selected, and then perform the installation instructions for that format, as outlined below.

• **Windows Self-Extracting EXE.** The download format for Windows Self-Extracting EXE contains *only* the Relativity Designer product. After downloading and decompressing the deliverable, and creating the installation components directory from the Windows Self-Extracting EXE format, follow these steps to install the Relativity Designer software:

**Note** When the Windows Self-Extracting EXE is decompressed and the installation components directory is created, the **LiantInstall** program should start automatically. If this is the case, proceed to step 6. Otherwise, begin with step 1.

- 1. Place a copy of your Relativity Designer license certificate, **liant.lic**, in the directory containing the installation components.
- 2. Click **Start**, and then click **Run**. In the Run dialog box, click the **Browse** button.
- 3. In the Browse dialog box, navigate to the directory containing the installation components.
- 4. Click on the file, **LiantInstall**, and then click **Open**.
- 5. In the Run dialog box, click **OK**.
- 6. The **LiantInstall** program begins executing. Follow the instructions presented on the screen and press the **Next** button to advance through the various pages.
- 7. On the Software License Agreement page, you must click "I accept the terms in the license agreement" in order to continue with the installation.
- 8. On the License Certificates page, the license certificate file for the product being installed is displayed. Do one of the following:
	- If the license certificate for the Relativity Designer software being installed is present in the list area, press the **Next** button.
	- If the license certificate for the Relativity Designer software being installed is *not* present in the list area:
		- a. Press the **Add** button.
		- b. In the Select License Certificates dialog box, navigate to the directory containing the license certificate file for the Relativity Designer software being installed and select the filename for the license certificate. (This license file, named **liant.lic**, is attached to the original electronic software delivery email for the product.)
		- c. Press the **Open** button and then press **Next**.
- 9. On the Installation Type page, do one of the following:
	- Select the "Standard Installation" option to install all the components of all the license certificates listed on the License Certificates page immediately, using their default settings. Press the **Install** button.
	- Select the "Custom Installation" option to select specific components (for those products with multiple components) of all the license certificates listed on the License Certificates page, and install them, changing their default installation settings, as necessary.

Follow the custom installation instructions presented on the remaining pages. On the Ready to Begin Installations page, press the **Install** button.

When the installation for the Relativity Designer program starts, follow the additional instructions presented by the installation program.

- 10. When either the standard or custom installation is complete, click the **Finished** button on the Installation Status page.
- **ISO CD Image.** The download format for ISO CD Image contains the full Relativity product CD, including the Relativity Designer and the other Relativity products. Use CD-ROM Burning software, such as Nero [\(http://www.nero.com\)](http://www.nero.com) or Roxio's Easy CD Creato[r \(http://www.roxio.com\)](http://www.roxio.com/), to create the physical CD-ROM media and then follow the instructions contained in [CD-ROM Installation](#page-15-0) (on page [10\)](#page-15-0) to install your product.

#### <span id="page-15-0"></span>**CD-ROM Installation**

After downloading and decompressing the deliverables, and creating the installation components directory from the ISO CD Image format, follow these steps to install the Relativity Designer software from the CD-ROM:

- 1. Insert the product CD in the appropriate CD-ROM drive.
- 2. Do one of the following:
	- If the installation program starts automatically, proceed to Step 3.
	- If the installation program does not start automatically, click **Start**, and then click **Run**. In the Open text box of the Run dialog box, type the following:

*d*:LiantInstall

where, *d* is the drive letter of the CD-ROM drive. Click **OK**.

- 3. The **LiantInstall** program begins executing. Follow the instructions presented on the screen and press the **Next** button to advance through the various pages.
- 4. On the Software License Agreement page, you must click "I accept the terms in the license agreement" in order to continue with the installation.
- 5. On the License Certificates page, the license certificate file for the product being installed is displayed. Do one of the following:
	- If the license certificate for the Relativity Designer software being installed is present in the list area, press the **Next** button.
	- If license certificates for any products you do *not* wish to install are present in the list area, select them and press the **Remove** button. Then, press the **Next** button.
	- If the license certificate for the Relativity Designer software being installed is *not* present in the list area:
		- a. Press the **Add** button
		- b. In the Select License Certificates dialog box, navigate to the directory containing the license certificate file for the Relativity Designer and select the filename for the license certificate.

This license file, usually named **liant.lic**, is included on the license diskette that came as part of the installation media.

• Press the **Open** button and then press **Next**.

**Note** The **liant.lic** license certificate file can be copied from the diskette to a location on a hard drive and that location can be specified during installation. We recommend that you create a separate directory on your machine to store the license certificate files for all your Liant products and save those files with a name that is meaningful to you.

• If there are license certificates for *any* other products that you wish to install at this time, press the **Add** button again to add them; otherwise, press the **Next** button.

- <span id="page-16-0"></span>6. On the Installation Type page, do one of the following:
	- Select the "Standard Installation" option to install all the components of all the license certificates listed on the License Certificates page immediately, using their default settings. Press the **Install** button.
	- Select the "Custom Installation" option to select specific components (for those products with multiple components) of all the license certificates listed on the License Certificates page, and install them, changing their default installation settings, as necessary.

Follow the custom installation instructions presented on the remaining pages. On the Ready to Begin Installations page, press the **Install** button.

When the installation for the Relativity Designer program starts, follow the additional instructions presented by the installation program.

7. When either the standard or custom installation is complete, click the **Finished** button on the Installation Status page.

#### **Removing the Relativity Designer**

The Relativity Designer can be removed from the Windows workstation on which it was installed. This may be necessary if the Relativity Designer is to be moved to a different machine or if a new release of the Relativity Designer is to be installed on the same machine.

Removing an existing version of the Relativity Designer prior to installing a new one ensures accurate use counts on shared files and enables all files to be properly removed during a later uninstall process.

To remove the Relativity Designer:

- 1. Open the Windows Control Panel.
- 2. In the Control Panel, do one of the following:
	- On Windows 2000, XP, or Server 2003, double-click **Add or Remove Programs**.
	- On Windows Vista or Server 2008, double-click **Programs and Features**.
- 3. In either the Add or Remove Programs window or the Programs and Features window, select **Liant Relativity v***x* **Designer** from the list of currently installed programs and updates. (v*x* is the version number of the product to be removed.)
- 4. Do one of the following to start the uninstall process:
	- On Windows 2000, XP, or Server 2003, click the **Remove** button.
	- On Windows Vista or Server 2008, click the **Uninstall** button.
- 5. In the message box, click **Yes** to proceed with the uninstall process.
- 6. The Liant Relativity v*x* Designer dialog box is then displayed, detailing the progress of the uninstall.

When the uninstall is successfully completed, click **OK**.

- 7. Click **OK** to close either the Add or Remove Programs window or the Programs and Features window.
- 8. Close the Windows Control Panel.

*Removing the Relativity Designer Chapter 1: Installation* 

# <span id="page-18-0"></span>**Chapter 2: Verification**

This chapter describes how to verify the installation of the Relativity Designer software on a Windows-based workstation. The verification takes place with a catalog that was installed during the installation of the Relativity Data Manager or Relativity Data Server, and a data source named Verify that was created during the verification of the installation of the Relativity Data Manager or Relativity Data Server and Data Client products.

In addition, the Relativity Designer software includes three sample databases called Shirt-1, Shirt-2, and Shirt-3. These three databases contain COBOL data files, COBOL source programs, and COBOL schema (or RST) files. The Shirt-3 sample also contains a Relativity database catalog for the COBOL data files. The Shirt-3 database has its ownership assigned to the **DB3 Owner** group with a password of **1234**. The sample files are provided for both RM/COBOL and Micro Focus COBOL, and are used in conjunction with Liant Relativity training. However, they may also be used as a convenient database to experiment with the Relativity Designer.

#### **Prerequisites**

This verification process assumes the following:

- If you are using the client/server version of Relativity, that you have followed the instructions in the *Relativity Client/Server Installation Guide* (for either UNIX or Windows, as appropriate) to install a Relativity Data Server, set up a server data source named Verify, install a Relativity Data Client on the same machine as the Relativity Designer, and set up a client data source that is also named Verify and associate it with the server data source, Verify.
- If you are using the single-tier (that is, non-client/server) version of Relativity, that you have installed a Relativity Data Manager on the same machine as the Relativity Designer and followed the instructions in the *Relativity Data Manager Installation Guide* for setting up a data source named Verify.

## <span id="page-19-0"></span>**Starting the Relativity Designer**

To start the Relativity Designer in Windows:

1. Click **Start**, point to **Programs**, point to **Liant**, point to **Relativity v***x* (where v*x* is the version number of the product), and then click **Designer**.

The Welcome to Relativity window is displayed and you are ready to open the Verify data source.

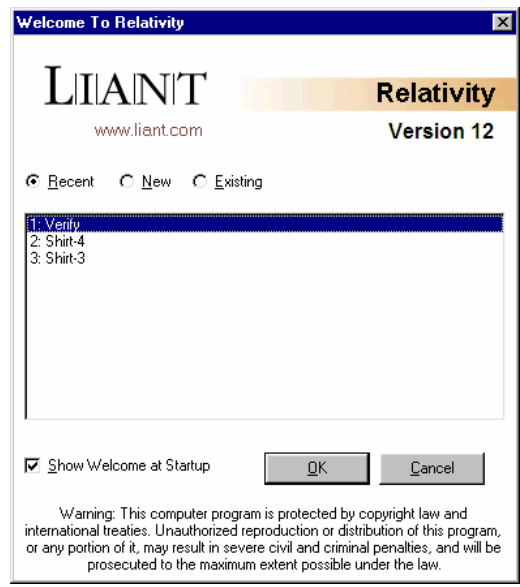

**Note** The Welcome to Relativity window appears when you first install and start the Relativity Designer. From this window, you can set up and create a new data source, or open an existing or recently used Relativity data source. After completing the first session with Relativity, the most recently used data source is always selected by default in this window when you start Relativity again. To disable the Welcome to Relativity window after the initial installation, clear the Show Welcome at Startup check box. Subsequently, when you start another Relativity session, you will begin all operations in the Relativity Designer main window. You may, however, enable this capability again by choosing Welcome from the Tools menu.

2. If you wish, click **Cancel** to dismiss the Welcome to Relativity window.

### <span id="page-20-0"></span>**Opening a Data Source**

To open the Verify data source:

1. In the Relativity Designer main window, on the File menu, click **Open Data Source**.

The Open Relativity Data Source dialog box opens.

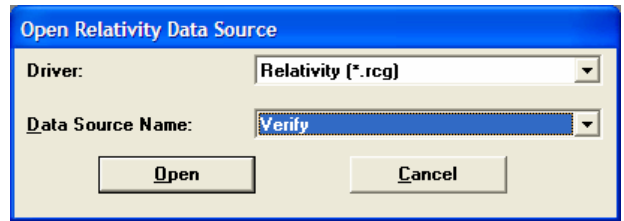

Alternatively, if the Welcome to Relativity window remains displayed, click either the **Recent** or **Existing** option, select the **Verify** data source from the list, and then click **OK**. Proceed to Step 3.

- 2. In the **Data Source Name** box, select **Verify**. If necessary, click the Down Arrow to display a list of data source names.
- 3. Click **Open**.

The Logon dialog box opens to collect information needed in order to authenticate your access to the server.

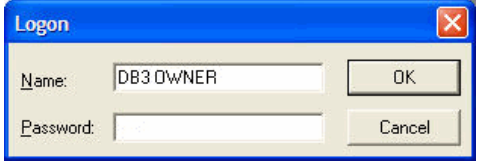

4. In the Logon dialog box, type a user name in the appropriate box and click **OK**. (Because security has not been set up to access the Verify data source, any user name will suffice and no password is required.)

<span id="page-21-0"></span>The Catalog window for the selected data source, Verify, is displayed in the Relativity Designer main window.

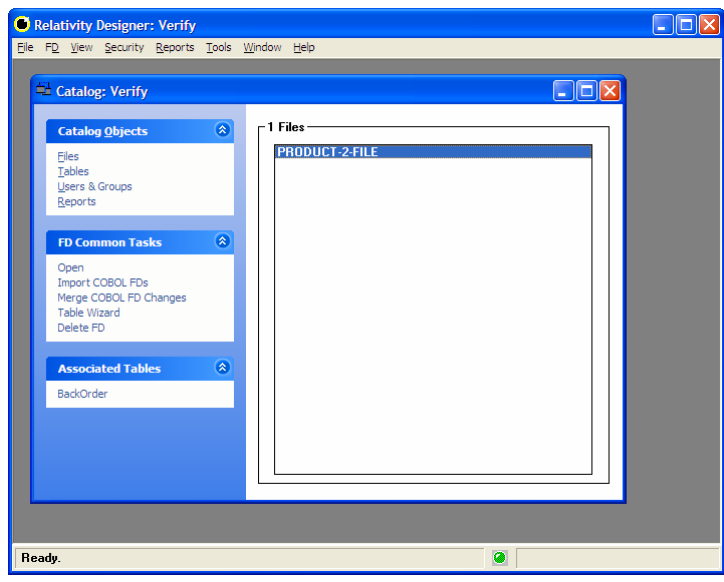

## **Displaying the Table Form**

- G Relativity Designer: Verify<br>Ele Table View Security Reports Tools Window Help  $\Box$ D $\Box$  $\Box$ Catalog: Verify 1 Tables **Catalog Objects** 医 **BackOrd** Tables –<br>Users & Groups Renorts Table 0 **B** Open<br>Copy Rename Show Table Contents ctions elete Ã PRODUCT-2-FILE Ready.  $\bullet$
- 1. On the Catalog window, click **Tables** in the Catalog Objects area.

2. Double-click the table name **BackOrder**.

The Table form for the BackOrder table opens.

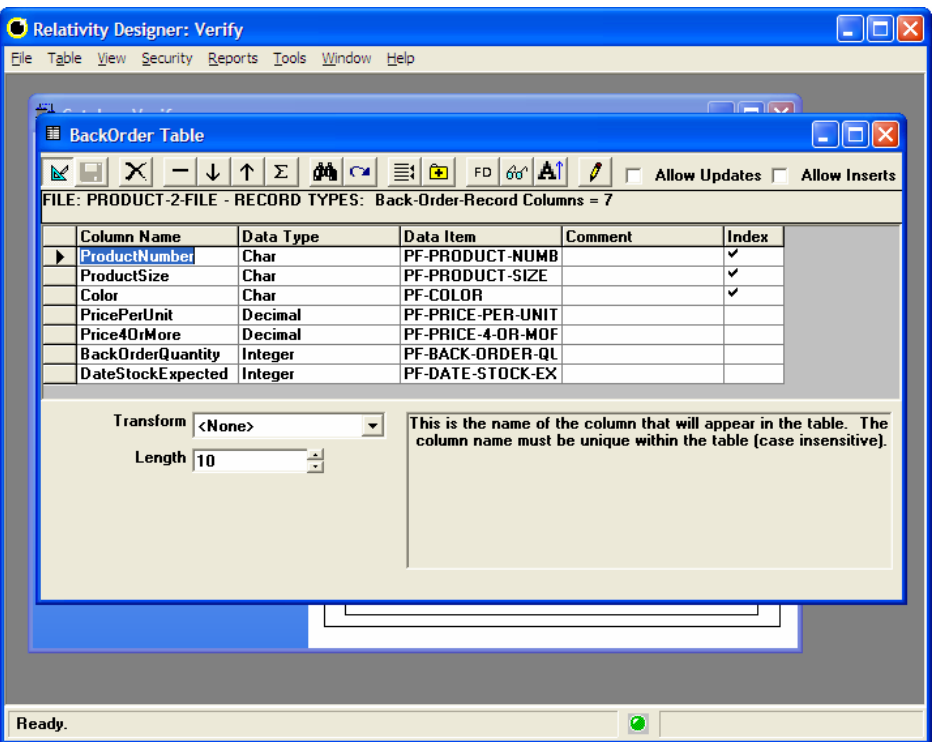

## <span id="page-23-0"></span>**Viewing COBOL Data**

 $60<sup>°</sup>$ 

1. Click the **Show Table Contents** button on the Table form toolbar. The contents of the data items in the Table form are displayed in the Show Table Contents form.

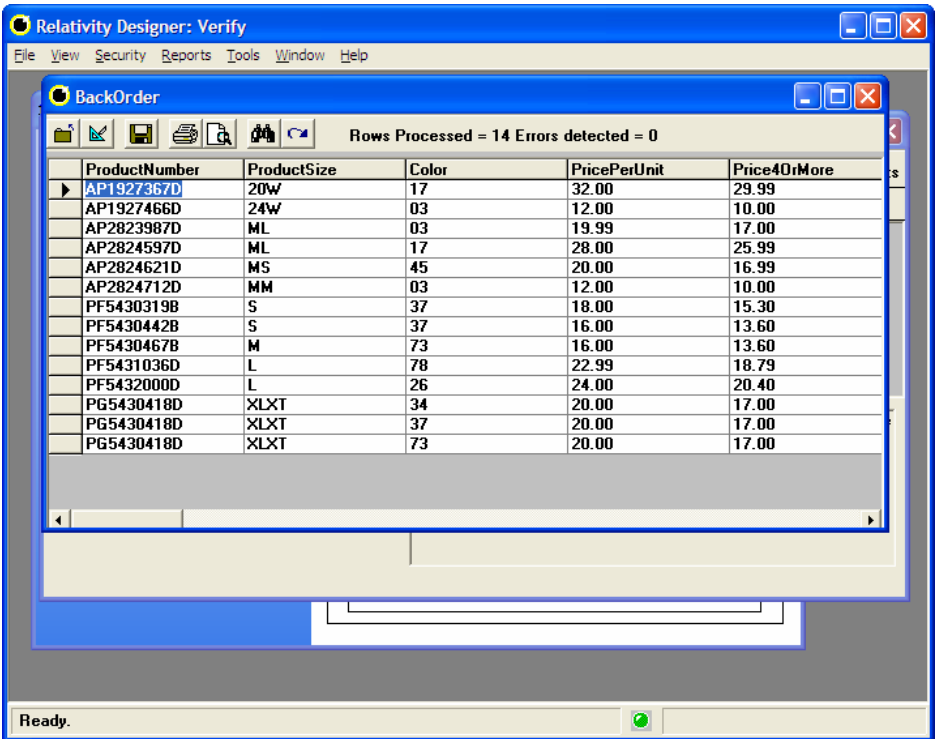

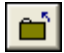

2. Click the **Close** button to exit the Show Table Contents form.

## <span id="page-24-0"></span>**Closing the Data Source**

To close a data source, do one of the following:

- On the File menu, click **Close Data Source**. Shortcut: Ctrl+D.
- In the Catalog window, click **Close** in the upper-right corner of the title bar.

When you close a data source, the Relativity Designer main window remains open, allowing you to reopen the data source, open another data source, or exit the Relativity Designer.

## **Exiting the Relativity Designer**

To exit the Relativity Designer, do one of the following:

- On the File menu, click **Exit**. Shortcut: Ctrl+F4.
- In the Relativity Designer main window, click **Close** in the upper-right corner of the title bar.

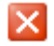

 $\vert x \vert$ 

*Exiting the Relativity Designer Chapter 2: Verification*